## Quickbooks

Student Organizations can access their Quickbooks Company file by using our Remote Apps service. Each file is permissioned individually and students should contact their appropriate supervisor for access. Students should login with their UConn NetID Account

## Steps to connect to a Quickbooks Company File:

## Go to remoteapps.sa.uconn.edu

Login using your UConn NetID Account in this format:

## UConn\NetID

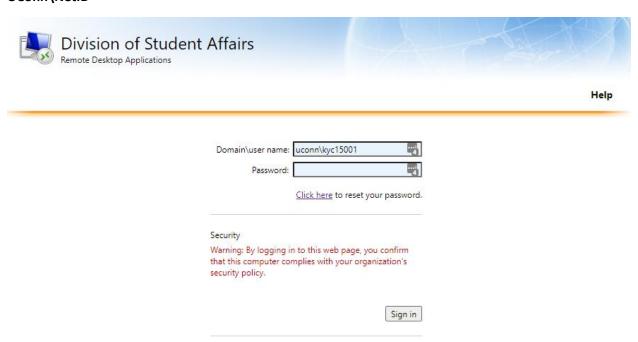

After Logging in you will be presented with the Company Files you have access to:

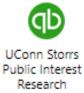

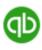

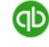

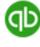

Waterbury

WHUS

Click on the Company File and launch the downloaded file:

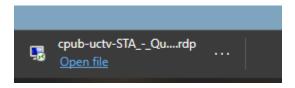

A Login prompt will appear for the remote connection.

Use the same credentials as before. **UConn\NetID** 

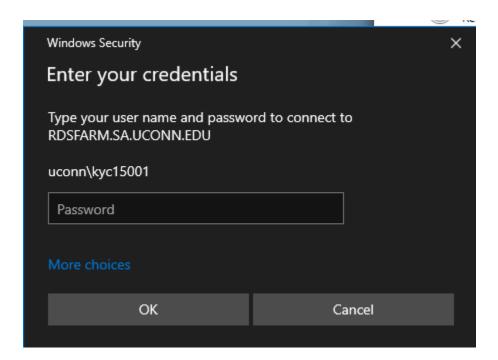

Quickbooks will launch and the Company File login screen will appear. This username and password needs to be set up by the company owner.